## **Zertifizierungsstellen im Chrome eintragen:**

- Laden Sie sich die beiden Zertifikate runter
- Installieren Sie die Zertifikate wie folgt:
	- 1. Im Chrome klicken Sie neben der Adressleiste auf das Schraubenschlüsselsymbol und öffnen Sie das Menü "Optionen"

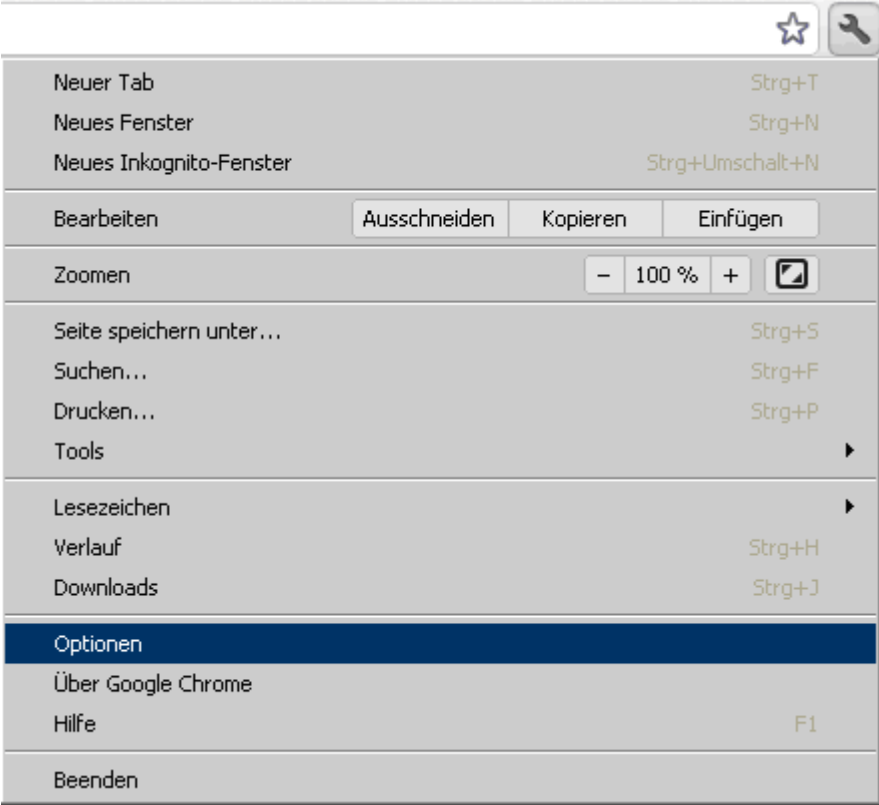

2. Klicken Sie im Bereich "Details" auf "Zertifikate verwalten"

HTTPS/SSL

Zertifikate verwalten...

- ☑ Serverzertifikate auf Sperrung prüfen
- ☑ SSL 3.0 verwenden
- ☑ TLS 1.0 verwenden

Prüfen Sie, ob die Zertifizierungsstelle "Baltimore Cyber Trust Root" bereits existiert, in dem Fall müssen Sie nur die Datei "Telepass.cer" installieren.

3. Klicken Sie auf den Button "Importieren"

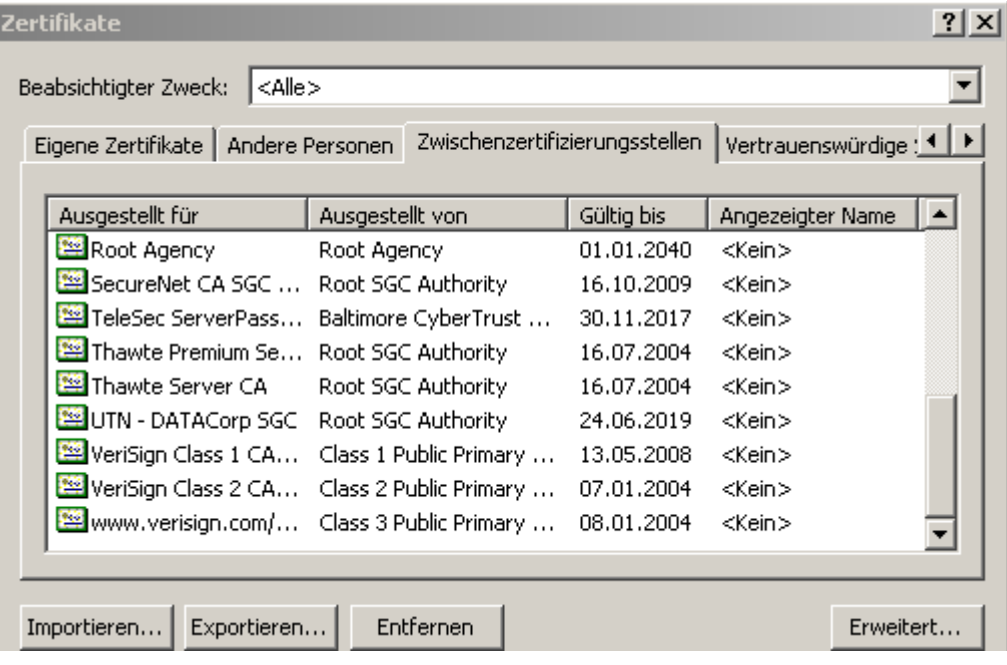

- 4. Wählen Sie das herunter geladene Zertifikat aus und bestätigen Sie die folgenden Fenster mit "Weiter" und am Schluss mit "OK"
- 5. Schließen Sie alle Fenster mit "OK"
- Schließen Sie Ihren Browser und starten Sie ihn erneut.